## **Table of Contents**

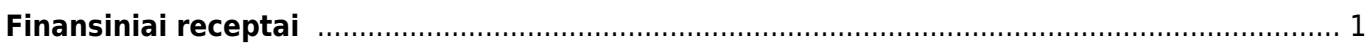

<span id="page-2-0"></span>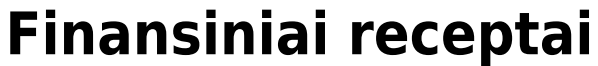

Norėdami sukurti finansų receptą:

- 1. Eikite FINANSAI → Nustaymai → Finansai:receptai.
- 2. Spauskite F2-NAUJAS arba užeikite į esamą.
- 3. Pildomi laukai:
	- 1. Kodas recepto kodas;
	- 2. Aprašymas recepto pavadinimas/aprašymas, kam naudojamas;
	- 3. Eilutėse:
		- 1. Eilutė eilės numeris, vis didesnis skaičius kiekvienoje eilutėje;
	- 4. Galimi tipai:
		- 1. Parametras turi būti pirmoji eilutė, pavadinime pasirašome norimą tekstą;
		- 2. Sąskaita nurodoma buhalterinė sąskaita;
		- 3. Skaičiavimas prie štai buvusias eilutes galime sudėti, atimti;
	- 5. Sąskaita parenkame buh.sąskaitą, jei tipe buvo parinkta Sąskaita;
	- 6. Objektas galite parinkti tam tikrą objektą;
	- 7. Pavadinimas eilutės pavadinimas/aprašymas;
	- 8. Suma nurodome, kiek bendros sumos bus priskirta tai eilutei. Pavyzdžiui, jei įrašysime " $1*(0,75)$ ", tai suma bus padauginta iš 0,75;
	- 9. PVM kodas galite parinkti PVM kodą.
	- 10. Projektas galite parinkti projektą.
- 4. Spaudžiame IŠSAUGOTI.

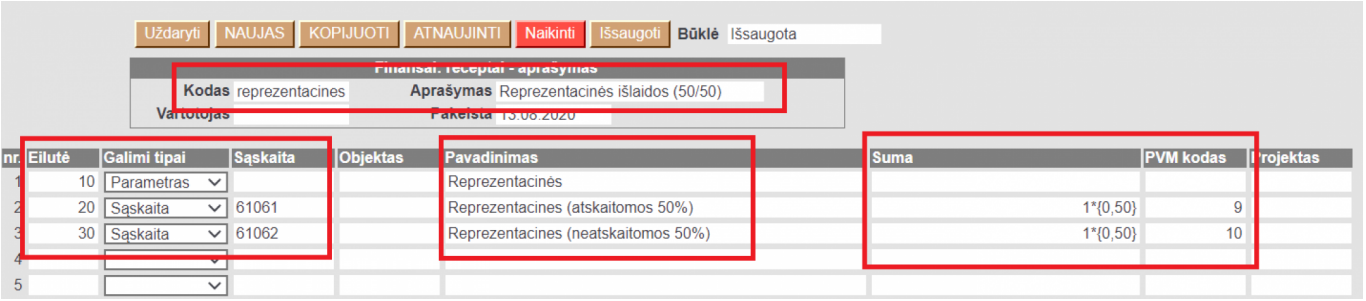

Naudojant receptus ir įrašius tam tikrą sumą, ši suma bus išskaidoma į tiek eilučių, kiek recepte yra eilučių su nustatymais.

Receptus galite naudoti pirkimo sąskaitose, korespondencijose, išlaidose.

From: <https://wiki.directo.ee/> - **Directo Help**

Permanent link: **[https://wiki.directo.ee/lt/fin\\_retsept?rev=1597326621](https://wiki.directo.ee/lt/fin_retsept?rev=1597326621)**

Last update: **2020/08/13 16:50**